# **Acer Projector**

# VL7860/V275L/HL-4K25/ML854/TL-754/ D4K1728

User's Guide

Copyright © 2017. Acer Incorporated. All Rights Reserved.

Acer Projector User's Guide Original Issue: 09/2017

Changes may be made periodically to the information in this publication without obligation to notify any person of such revisions or changes. Such changes will be incorporated in new editions of this manual or supplementary documents and publications. This company makes no representations or warranties, either expressed or implied, with respect to the contents hereof and specifically disclaims the implied warranties of merchantability or fitness for a particular purpose.

Record the model number, serial number, purchase date and place of purchase information in the space provided below. The serial number and model number are recorded on the label affixed to your projector. All correspondence concerning your unit should include the serial number, model number and purchase information.

No part of this publication may be reproduced, stored in a retrieval system, or transmitted, in any form or by any means, electronically, mechanically, by photocopy, recording or otherwise, without the prior written permission of Acer Incorporated.

| Model number:        |  |
|----------------------|--|
| Serial number:       |  |
| Date of purchase:    |  |
| Place of purchase: _ |  |

Acer and the Acer logo are registered trademarks of Acer Incorporated. Other companies' product names or trademarks are used herein for identification purposes only and belong to their respective companies.

"HDMI<sup>TM</sup>, the HDMI logo and High-Definition Multimedia Interface are trademarks or registered trademarks of HDMI Licensing LLC."

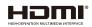

# Information for your safety and comfort

Read these instructions carefully. Keep this document for future reference. Follow all warnings and instructions marked on the product.

#### Turning the product off before cleaning

Unplug this product from the wall outlet before cleaning. Do not use liquid cleaners or aerosol cleaners. Use a damp cloth for cleaning.

#### Caution for plug as disconnecting device

Observe the following guidelines when connecting and disconnecting power to the external power supply unit:

- Install the power supply unit before connecting the power cord to the AC power outlet.
- Unplug the power cord before removing the power supply unit from the projector.
- If the system has multiple sources of power, disconnect power from the system by unplugging all power cords from the power supplies.

#### Caution for Accessibility

Be sure that the power outlet you plug the power cord into is easily accessible and located as close to the equipment operator as possible. When you need to disconnect power to the equipment, be sure to unplug the power cord from the electrical outlet.

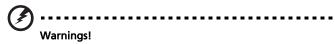

- Do not use this product near water.
- Do not place this product on an unstable cart, stand or table. If the product falls, it could be seriously damaged.
- Slots and openings are provided for ventilation to ensure reliable operation of the product and to protect it from overheating. These openings must not be blocked or covered. The openings should never be blocked by placing the product on a bed, sofa, rug or other similar surface.
- This product should never be placed near or over a radiator or heat register, or in a built-in installation unless proper ventilation is provided.
- Never push objects of any kind into this product through cabinet slots as they may touch dangerous voltage points or short-out parts that could result in a fire or electric shock. Never spill liquid of any kind onto or into the product.
- To avoid damage of internal components and to prevent battery leakage, do not place the product on a vibrating surface.

 Never use it under sporting, exercising, or any vibrating environment which will probably cause unexpected short current or damage rotor devices.

#### Using electrical power

- This product should be operated from the type of power indicated on the marking label. If you are not sure of the type of power available, consult your dealer or local power company.
- Do not allow anything to rest on the power cord. Do not locate this
  product where people will walk on the cord.
- If an extension cord is used with this product, make sure that the total
  ampere rating of the equipment plugged into the extension cord does not
  exceed the extension cord ampere rating. Also, make sure that the total
  rating of all products plugged into the wall outlet does not exceed the fuse
  rating.
- Do not overload a power outlet, strip or receptacle by plugging in too many devices. The overall system load must not exceed 80% of the branch circuit rating. If power strips are used, the load should not exceed 80% of the power strip's input rating.
- This product's AC adapter is equipped with a three-wire grounded plug.
  The plug only fits in a grounded power outlet. Make sure the power outlet
  is properly grounded before inserting the AC adapter plug. Do not insert
  the plug into a non-grounded power outlet. Contact your electrician for
  details.

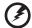

Warning! The grounding pin is a safety feature. Using a power outlet that is not properly grounded may result in electric shock and/or injury.

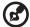

Note: The grounding pin also provides good protection from unexpected noise produced by other nearby electrical devices that may interfere with the performance of this product.

Use the product only with the supplied power supply cord set. If you need
to replace the power cord set, make sure that the new power cord meets
the following requirements: detachable type, UL listed/CSA certified, VDE
approved or its equivalent, 4.5 meters (15 feet) maximum length.

#### **Product servicing**

Do not attempt to service this product yourself, as opening or removing covers may expose you to dangerous voltage points or other risks. Refer all servicing to qualified service personnel.

Unplug this product from the wall outlet and refer servicing to qualified service personnel when:

- the power cord or plug is damaged, cut or frayed
- liquid was spilled into the product
- the product was exposed to rain or water
- the product has been dropped or the case has been damaged
- the product exhibits a distinct change in performance, indicating a need for service
- the product does not operate normally after following the operating instructions

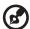

Note: Adjust only those controls that are covered by the operating instructions, since improper adjustment of other controls may result in damage and will often require extensive work by a qualified technician to restore the product to normal condition.

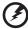

Warning! For safety reasons, do not use non-compliant parts when adding or changing components. Consult your reseller for purchase options.

Your device and its enhancements may contain small parts. Keep them out of the reach of small children.

#### Additional safety information

- Do not look into the projector's lens when the light is on. The bright may hurt your eyes.
- Turn on the projector first and then signal sources
- Do not place the product in following environments:
  - Space that is poorly ventilated or confined. At least 50cm clearance from walls and free flow of air around the projector is necessary.
  - Locations where temperatures may become excessively high, such as inside of a car with all windows rolled up.
  - Locations where excessive humidity, dust, or cigarette smoke may contaminate
    optical components, shortening the life span and darkening the image.
  - Locations near fire alarms.
  - Locations with an ambient temperature above 40 °C/104 °F.
  - Locations where the altitudes are higher than 10000 feet.
- Unplug immediately if there is something wrong with your projector. Do
  not operate if smoke, strange noise or odor comes out of your projector. It
  might cause fire or electric shock. In this case, unplug immediately and

- contact your dealer.
- Do not keep using this product to break or drop it. In this case contact your dealer for inspection.
- Do not face the projector lens to the sun. It can lead to fire.
- When switching the projector off, suggest to ensure the projector completes its cooling cycle before disconnecting power.
- Do not frequently turn off the main power abruptly or unplug the projector during operation. The best way is to wait for the fan to turn off before turning main power off.
- Do not touch air outlet grille and bottom plate which becomes hot.
- Do not look into the air outlet grille when projector is operating. It may hurt your eyes.
- Always open the lens shutter or remove the lens cap when the projector is on.
- Do not block the projector lens with any object when the projector is under operation as this could cause the object to become heated and deformed or even cause a fire.
- Do not attempt to disassemble this projector. There are dangerous high voltages inside which may hurt you. Refer servicing only to suitable qualified professional service personnel.
- Do not stand the projector on end vertically. It may cause the projector to fall over, causing injury or damage.

#### Caution for Listening

To protect your hearing, follow these instructions.

- Increase the volume gradually until you can hear clearly and comfortably.
- Do not increase the volume level after your ears have adjusted.
- Do not listen to music at high volumes for extended periods.
- Do not increase the volume to block out noisy surroundings.
- Decrease the volume if you can't hear people speaking near you.

#### Disposal instructions

Do not throw this electronic device into the trash when discarding. To minimize pollution and ensure utmost protection of the global environment, please recycle. For more information on the Waste from Electrical and Electronics Equipment (WEEE) regulations, visit

http://www.acer-group.com/public/Sustainability/sustainability01.htm

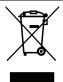

#### Do not stare into the beam

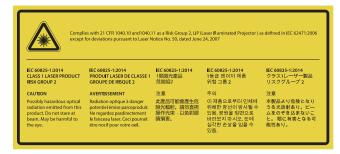

## First things first

#### **Usage Notes**

#### Do:

- Turn off the product before cleaning.
- Use a soft cloth moistened with mild detergent to clean the display housing.
- Disconnect the power plug from AC outlet if the product is not being used for a long period of time.

#### Don't:

- Block the slots and openings on the unit provided for ventilation.
- Use abrasive cleaners, waxes or solvents to clean the unit.
- Use under the following conditions:
  - In extremely hot, cold or humid environments.
  - In areas susceptible to excessive dust and dirt.
  - Near any appliance that generates a strong magnetic field.
  - Place In direct sunlight.

#### **Precautions**

Follow all warnings, precautions and maintenance as recommended in this user's guide to maximize the life of your unit.

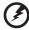

#### Warning:

- Do not look into the projector's lens when the light is on. The bright light may hurt your eyes.
- To reduce the risk of fire or electric shock, do not expose this product to rain or moisture.
- Please do not open or disassemble the product as this may cause electric shock.
- When switching the projector off, please ensure the projector completes its cooling cycle before disconnecting power.
- Turn on the projector first and then the signal sources.
- Do not use lens cap when projector is in operation.

# Contents

| Information for your safety and comfort                          | III  |
|------------------------------------------------------------------|------|
| First things first                                               | viii |
| Usage Notes                                                      | viii |
| Precautions                                                      | viii |
| Introduction                                                     | 1    |
| Product Features                                                 | 1    |
| Package Overview                                                 | 2    |
| Projector Overview                                               | 3    |
| Projector Outlook                                                | 3    |
| Control Panel                                                    | 5    |
| Remote Control Layout                                            | 6    |
| MHL (Mobile High-Definition Link) Control                        | 8    |
| Getting Started                                                  | 9    |
| Connecting the Projector                                         | 9    |
| Turning the Projector On/Off                                     | 10   |
| Turning on the Projector                                         | 10   |
| Turning the projector off                                        | 11   |
| Adjusting the Projected Image                                    | 12   |
| Adjusting the Height of Projected Image                          | 12   |
| How to optimize image size and distance                          | 13   |
| How to get a preferred image size by adjusting distance and zoom | 14   |
| How to get a preferred image position by                         |      |
| adjusting lens shift                                             | 15   |
| User Controls                                                    | 17   |
| Onscreen Display (OSD) Menus                                     | 17   |
| Color                                                            | 18   |
| lmage                                                            | 20   |
| Setting                                                          | 22   |
| Management                                                       | 23   |
| Audio                                                            | 24   |
| Acer LAN webpage management                                      | 25   |
| How to login in                                                  | 25   |

| Home                           | 26 |
|--------------------------------|----|
| Control Panel                  | 26 |
| Network Setting                | 27 |
| Alert Setting                  | 27 |
| Logout                         | 28 |
| Appendices                     | 29 |
| Troubleshooting                | 29 |
| LED & Alarm Definition Listing | 33 |
| Ceiling Mount Installation     | 34 |
| Specifications                 | 37 |
| Compatibility modes            | 39 |
| Regulations and safety notices | 46 |

## Introduction

#### **Product Features**

This product is a single-chip DLP® projector. Outstanding features include:

- DLP<sup>®</sup> technology
- Native 3840x2160 resolution Full/4:3/16:9/L.Box/Anamorphic 2.35:1 aspect ratio supported
- High brightness and contrast ratio
- Versatile display modes (Bright, Standard, sRGB\*, Rec. 709\*, Movie, Dark Cinema, Game, Sports, Silent, ISF Night\*, ISF Day\*, User) enable optimum performance in any situation
- HDTV (480i/p, 576i/p, 720p, 1080i/p, 2160p) supported
- Lower power consumption and economy (ECO) mode extend light source life
- Acer EcoProjeciton Technology delivers Intelligent power management approach and physical efficiency improvement
- Equipped with HDMI™ & MHL connection supporting HDCP
- Smart detection delivers quick, intelligent source detection
- Multi-language onscreen display (OSD) menus
- Manual focus projection lens zooms up to 1.6x
- 1.25x digital zoom
- Microsoft<sup>®</sup> Windows<sup>®</sup> 2000, XP, Vista<sup>®</sup>, Windows 7, Windows 8.1,
   Windows 10, Macintosh<sup>®</sup> OS compliant, ChromeOS Compliant
- Support MHL V2.1 signal display
- Auto image re-sizing to 4K Addressable Pixels full screen
- Built-in Two 5 Watts speakers
- Manual lens vertical shift adjustment

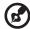

Note: (\*) Functions vary depending on model definition.

#### **Package Overview**

This projector comes with all the items shown below. Check to make sure your unit is complete. Contact your dealer immediately if any thing is missing.

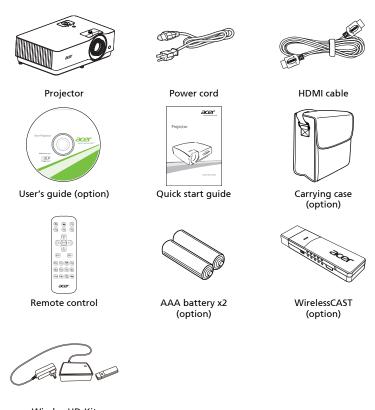

WirelessHD-Kit (option)

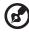

**Note:** When projecting a 4K2K/60Hz signal, use an HDMI Premium certified 4K2K/60Hz cable supporting 18Gbps bandwidth.

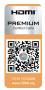

Trust the cable with the label

# **Projector Overview**

# **Projector Outlook** Front / upper side

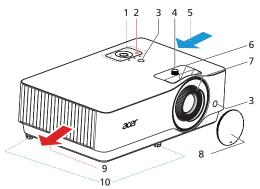

| # | Description             | #  | Description           |
|---|-------------------------|----|-----------------------|
| 1 | Control panel           | 6  | Zoom ring             |
| 2 | Power button            | 7  | Focus ring            |
| 3 | Remote control receiver | 8  | Lens cap              |
| 4 | Lens shift control ring | 9  | Air outlet            |
| 5 | Air inlet               | 10 | Tilt adjusting wheels |

#### Right / Rear side

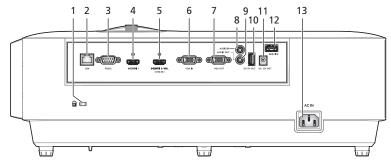

| # | Description                                           | #  | Description                              |
|---|-------------------------------------------------------|----|------------------------------------------|
| 1 | Kensington™ lock port                                 | 8  | Audio in connector                       |
| 2 | LAN (RJ45 Port for 10/100M Ethernet)                  | 9  | Audio out connector                      |
| 3 | RS232 connector                                       | 10 | 5V DC output connector                   |
| 4 | HDMI 1 connector                                      | 11 | 12V DC output connector                  |
| 5 | HDMI 2/MHL (UHD 4K) connector                         | 12 | Service connector (for firmware upgrade) |
| 6 | PC analog signal/HDTV/component video input connector | 13 | Power socket                             |
| 7 | Monitor loop-through output connector                 |    |                                          |

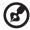

**Note:** Functions vary depending on model definition.

#### **Control Panel**

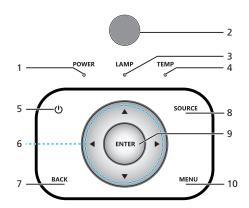

| #  | lcon    | Function                     | Description                                                                           |
|----|---------|------------------------------|---------------------------------------------------------------------------------------|
| 1  | POWER   | POWER                        | Power Indicator LED                                                                   |
| 2  |         | IR Recevier                  | Remote control receiver.                                                              |
| 3  | LAMP    | LAMP                         | Light source Indicator LED                                                            |
| 4  | TEMP    | TEMP                         | Temp Indicator LED                                                                    |
| 5  | Ð       | POWER                        | See the contents in "Turning the Projector On/Off" section.                           |
| 6  | <b></b> | Four directional select keys | Use ▲▼▶◀ to select items or make adjustments to your selection.                       |
| 7  | BACK    | BACK                         | Returns to the previous operation.                                                    |
| 8  | SOURCE  | SOURCE                       | Changes the active source.                                                            |
| 9  | ENTER   | ENTER                        | Confirm your selection of items.                                                      |
| 10 | MENU    | MENU                         | Press " <b>MENU</b> " to launch the Onscreen display (OSD) menu or exit the OSD menu. |

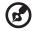

**Note:** Functions vary depending on model definition.

## **Remote Control Layout**

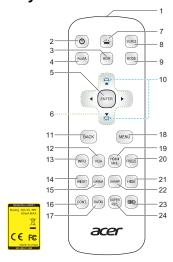

| # | lcon      | Function                           | Description                                                                                                    |
|---|-----------|------------------------------------|----------------------------------------------------------------------------------------------------|
| 1 |           | Infrared<br>transmitter            | Sends signals to the projector.                                                                                                    |
| 2 | Q         | POWER                              | Refer to the "Turning the Projector On/Off" section.                                                                                                    |
| 3 | HDR       | HDR                                | Compatible with the latest HDR format, which delivers crisp, clear images with sharp changes in brightness, and provides realistic images with enhanced details, extended depth of field, and rich color gamut. HDR has 4 levels and each level suits different type of content, including dark and bright scene. <note> If the HDR option is adjusted under the SDR (Standard Dynamic Range) signal, the screen is an abnormal color.</note> |
| 4 | AcuM.     | AcuMotion                          | Activate AcuMotion to provide a smoother image when viewing video content.                                                                                                    |
| 5 | ENTER     | Select/Enter                       | Confirm your selection of items.                                                                                                    |
| 6 | <b>\$</b> | Four<br>directional<br>select keys | Use up, down, left, right buttons to select items or make adjustments to your selection.                                                                                                    |
| 7 |           | Backlight                          | Remote backlight.                                                                                                    |
| 8 | SOURCE    | SOURCE                             | Changes the active source.                                                                                                    |

| #  | lcon         | Function            | Description                                                                                                    |
|----|--------------|---------------------|----------------------------------------------------------------------------------------------------|
| 9  | MODE         | MODE                | Press "MODE" to select the display mode from Bright,<br>Standard, sRGB*, Rec. 709*, Movie, Dark Cinema, Game,<br>Sports, Silent, ISF Night*, ISF Day*, User.<br><note> (*) Functions vary depending on model<br/>definition.</note> |
| 10 | d D          | KEYSTONE            | No function.                                                                                                    |
| 11 | BACK         | BACK                | Returns to the previous operation.                                                                                                    |
| 12 | VGA          | VGA                 | Press "VGA" to change source to the VGA connector. This connector supports analog RGB, YPbPr (480p/576p/720p/1080i), YCbCr (480i/576i) and RGB sync.                                                                                |
| 13 | INFO         | Information         | Display the projector information for Model Name,<br>Input Source, Signal Type, Display Mode, Software<br>Version and QR Code on the screen.                                                                                        |
| 14 | BRIGHT       | Brightness          | Adjust the brightness of the image.                                                                                                    |
| 15 | GAMMA        | GAMMA               | Effects the representation of dark scenery. With greater gamma value, dark scenery looks brighter.                                                                                                    |
| 16 | CONT.        | Contrast            | Adjusting the contrast changes the amount of black and white in the image.                                                                                                    |
| 17 | RATIO        | Aspect Ratio        | To choose the desired aspect ratio.                                                                                                    |
| 18 | MENU         | MENU                | Press " <b>MENU</b> " to launch the Onscreen display (OSD) menu or exit the OSD menu.                                                                                                    |
| 19 | HDMI/<br>MHL | HDMI™/MHL           | To change source to HDMI/MHL.                                                                                                    |
| 20 | FREEZE       | FREEZE              | To pause the screen image.                                                                                                    |
| 21 | HIDE         | HIDE                | Momentarily turns off the video. Press <b>"HIDE"</b> to hide the image, press again to display the image.                                                                                                    |
| 22 | SHARP        | Sharpness           | Adjusts the sharpness of the image.                                                                                                    |
| 23 | 30           | 3D                  | No function.                                                                                                    |
| 24 | SUPER RES.   | Super<br>Resolution | Adjust the edges of the projected image in order to provide more perceived details.                                                                                                    |

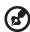

**Note:** Functions vary depending on model definition.

## MHL (Mobile High-Definition Link) Control

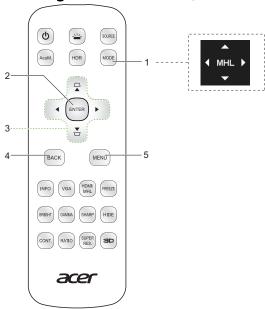

| # | Icon    | Function                           | Description                                                                                  |
|---|---------|------------------------------------|----------------------------------------------------------------------------------------------|
| 1 | MODE    | MODE                               | <ul> <li>Press "MODE" button for one second to activate<br/>the MHL Control Mode.</li> </ul> |
|   |         |                                    | To exit, press the "MODE" button again.                                                      |
| 2 | ENTER   | Select/Enter                       | Press to select/enter the file.                                                              |
| 3 | <b></b> | Four<br>directional<br>select keys | Use up, down, left, right buttons to select items or make adjustments to your selection.     |
| 4 | BACK    | Back/Exit                          | <ul> <li>Press "BACK" to go back one menu step.</li> <li>To exit the file.</li> </ul>        |
| 5 | MENU    | MENU                               | Press to launch the root memu.                                                               |

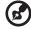

Note: Functions vary depending on model definition.

# **Getting Started**

#### Connecting the Projector

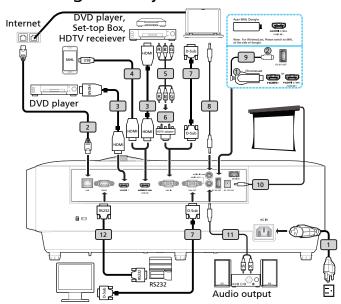

| # | Description                   | #  | Description                   |
|---|-------------------------------|----|-------------------------------|
| 1 | Power cord                    | 7  | VGA cable                     |
| 2 | LAN cable                     | 8  | Audio cable Jack/Jack         |
| 3 | HDMI cable                    | 9  | USB cable for charging device |
| 4 | MHL cable (MicroUSB to HDMI)  | 10 | 12V DC cable                  |
| 5 | 3 RCA component cable         | 11 | Audio cable Jack/RCA          |
| 6 | VGA to component/HDTV adapter | 12 | RS232 cable                   |

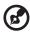

**Note 1:** To ensure the projector works well with your computer, please make sure the timing of the display mode is compatible with the projector.

Note 2: Functions vary depending on model definition.

Note 3: USB cable needs powered extender if the length is over 5 m.

**Note 4:** Some smartphones require a converter (supplied by smartphone maker) to enable the MHL function.

Note 5: USB DC 5V out connector support 5V/1.5A power output for HDMI dongle charging only when MHL source is not detected. Note 6: DC 12V out connector support 12V/100mA power for screen control only.

### Turning the Projector On/Off

#### **Turning on the Projector**

- 1 Ensure that the power cord and signal cable are securely connected. The Power indicator LED will flash red.
- 2 Turn on the projector by pressing "Power" button on the control panel or remote control, and the Power indicator LED will turn blue.
- 3 Turn on your source (computer, notebook, video player ,etc.). The projector will detect your source automatically.
  - If the screen displays "Lock" and "Source" icons, it means the
    projector is locked onto a specific source type and there is no such
    type of input signal detected.
  - If the screen displays "No Signal", please make sure the signal cables are securely connected or press source direct key.
  - If you connect to multiple sources at the same time, use the "Source" button on either control panel or the remote control or direct source key on the remote control to switch between inputs.

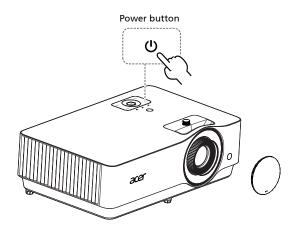

#### Turning the projector off

- 1 To turn the projector off, press and hold the power button. This message appears: "Please press the power button again to complete the shutdown process." Press the power button again.
- 2 The LED power indicator will turn RED and blink rapidly after the projector is turned off, and the fan(s) will continue to operate for about 10 seconds to ensure that the system cools properly.
- 3 Once the system has finished cooling, the LED power indicator will stop blinking and turn solid red to indicate standby mode.
- 4 It is now safe to unplug the power cord.

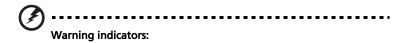

- "Projector Overheated. Will automatically turn off soon."
   This onscreen message indicates that the projector has overheated.
   The projector will automatically shut down, and the LED temp indicator will turn solid red. Contact your local dealer or service center.
- "Fan failed. Will automatically turn off soon."
   This onscreen message indicates that the fan has failed. The projector will automatically shut down, and the LED temp indicator will blink.
   Contact your local dealer or service center.

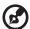

**Note 1:** Whenever the projector automatically shuts down and the LED lamp indicator turns solid red, contact your local reseller or service center.

Note 2: Functions vary depending on model definition.

# **Adjusting the Projected Image**

## Adjusting the Height of Projected Image

The projector is equipped with elevator feet for adjusting the height of image.

#### To raise/lower the image:

Use Tilt adjusting wheel to fine-tune the display angle.

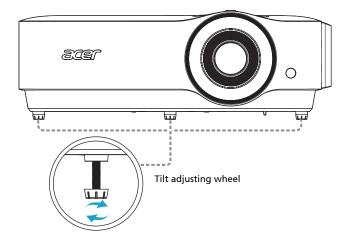

#### How to optimize image size and distance

Consult the table below to find the optimal image sizes achievable when the projector is positioned at a desired distance from the screen. If the projector is 2.0 m from the screen, good image quality is possible for image sizes between 41" and 65".

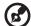

**Note:** Remind as below figure, the space of 81 cm height is required when located at 2 m distance.

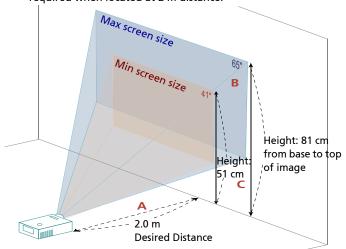

|                            | Screen size To                |                    | Тор                                             | Scre                          | en size            | Тор                                    |  |
|----------------------------|-------------------------------|--------------------|-------------------------------------------------|-------------------------------|--------------------|----------------------------------------|--|
| Desired                    |                               | (Min zoo           | m)                                              |                               | (Max zo            | om)                                    |  |
| Distance<br>(m)<br><a></a> | Diagonal<br>(inch)<br><b></b> | W (cm) x H<br>(cm) | From base to<br>top of image<br>(cm)<br><c></c> | Diagonal<br>(inch)<br><b></b> | W (cm) x H<br>(cm) | From base to top of image (cm) <c></c> |  |
| 1.0                        | 20.00                         | 45 x 25            | 25                                              | 33                            | 72 x 40            | 40                                     |  |
| 1.3                        | 26                            | 59 x 33            | 33                                              | 42                            | 94 x 53            | 53                                     |  |
| 2.0                        | 41                            | 90 x 51            | 51                                              | 65                            | 144 x 81           | 81                                     |  |
| 2.5                        | 51                            | 113 x 63           | 63                                              | 81                            | 181 x 101          | 101                                    |  |
| 3.0                        | 61                            | 135 x 76           | 76                                              | 97                            | 216 x 121          | 121                                    |  |
| 3.5                        | 71                            | 158 x 89           | 89                                              | 114                           | 252 x 142          | 142                                    |  |
| 4.0                        | 81                            | 180 x 101          | 101                                             | 130                           | 288 x 162          | 162                                    |  |
| 5.0                        | 102                           | 225 x 127          | 127                                             | 162                           | 360 x 202          | 202                                    |  |
| 6.0                        | 122                           | 270 x 152          | 152                                             | 195                           | 432 x 243          | 243                                    |  |
| 7.0                        | 142                           | 315 x 177          | 177                                             | 227                           | 504 x 283          | 283                                    |  |
| 8.0                        | 163                           | 360 x 203          | 203                                             | 260                           | 576 x 324          | 324                                    |  |
| 9.0                        | 183                           | 405 x 228          | 228                                             | 292                           | 647 x 364          | 364                                    |  |
| 9.3                        | 189                           | 419 x 236          | 236                                             | 302                           | 669 x 376          | 376                                    |  |

Zoom Ratio: 1.6x

# How to get a preferred image size by adjusting distance and zoom

The table below shows how to achieve a desired image size by adjusting either the position or the zoom ring.

To obtain an image size of 60" set the projector at a distance 1.8 m and 2.9 m from the screen.

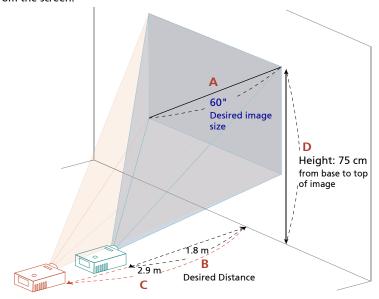

| Desired I                  | mage Size       | Distan              | ce (m)              | Top (cm)                                |
|----------------------------|-----------------|---------------------|---------------------|-----------------------------------------|
| Diagonal (inch)<br><a></a> | W (cm) x H (cm) | Max zoom<br><b></b> | Min zoom<br><c></c> | From base to top of<br>image<br><d></d> |
| 20                         | 44 x 25         |                     | 1.0                 | 25                                      |
| 26.45                      | 59 x 33         | 0.8                 | 1.3                 | 33                                      |
| 60                         | 133 x 75        | 1.8                 | 2.9                 | 75                                      |
| 70                         | 155 x 87        | 2.2                 | 3.4                 | 87                                      |
| 80                         | 177 x 100       | 2.5                 | 3.9                 | 100                                     |
| 90                         | 199 x 112       | 2.8                 | 4.4                 | 112                                     |
| 100                        | 221 x 125       | 3.1                 | 4.9                 | 125                                     |
| 120                        | 266 x 149       | 3.7                 | 5.9                 | 149                                     |
| 150                        | 332 x 187       | 4.6                 | 7.4                 | 187                                     |
| 200                        | 443 x 249       | 6.2                 | 9.8                 | 249                                     |
| 250                        | 553 x 311       | 7.7                 | 12.3                | 311                                     |
| 300                        | 664 x 374       | 9.2                 | 14.7                | 374                                     |
| 303.2                      | 671 x 378       | 9.3                 |                     | 378                                     |

Zoom Ratio: 1.6x

# How to get a preferred image position by adjusting lens shift

The projector is equipped with lens shift for adjusting the position of projected image up and down without requiring you to physically move the projector.

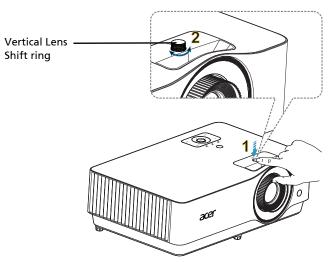

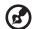

**Note:** The figures shown in this section are for reference only not approximate value. The figures between units can be different due to assembly tolerance.

The vertical height can be adjusted between 0% and 15% of the image height. (The typical vertical image offset is fixed at 15% of the image height above the center of the projector lens.)

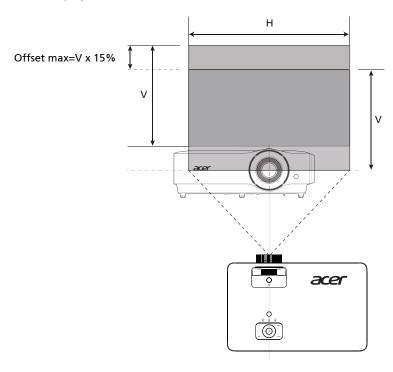

### **User Controls**

#### **Onscreen Display (OSD) Menus**

The projector has multilingual OSD that allow you to make image adjustments and change a variety of settings.

#### Using the OSD menus

- To open the OSD menu, press "MENU" on the remote control or control
  panel.
- When the OSD is displayed, use the we keys to select any item in the main menu. After selecting the desired main menu item, press "ENTER" to enter submenu for feature setting.
- Use the **(A)** keys to select the desired item and adjust the settings by using the **(4)** keys.
- Select the next item to be adjusted in the submenu and adjust as described above.
- Press "BACK" on the remote control or control panel, the screen will return to the main menu.
- To exit OSD, press "BACK" on the remote control or control panel. The OSD menu will close and the projector will automatically save the new settings.

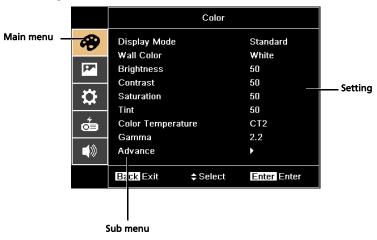

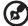

**Note 1:** Some of the following OSD settings may not be available. Please refer to the actual OSD of your projector.

Note 2: Functions vary depending on model definition.

# Color

| · · · · · · · · · · · · · · · · · · · |                                                                                                    |  |  |  |
|---------------------------------------|----------------------------------------------------------------------------------------------------|--|--|--|
| Display Mode                          | There are many factory presets optimized for various types of images.                                                                                                    |  |  |  |
|                                       | Bright: For brightness optimization.                                                                                                    |  |  |  |
|                                       | Standard: For common environment.                                                                                                    |  |  |  |
|                                       | • sRGB: standard RGB color space.                                                                                                    |  |  |  |
|                                       | Movie: For brighter and general movie/video/photo playing.                                                                                                    |  |  |  |
|                                       | Dark Cinema: For dark movie content.                                                                                                    |  |  |  |
|                                       | Game: For game content.                                                                                                    |  |  |  |
|                                       | Sports: For sport picture.                                                                                                    |  |  |  |
|                                       | Silent: For silent environment.                                                                                                    |  |  |  |
|                                       | Rec. 709: standard Rec. 709 color space.                                                                                                    |  |  |  |
|                                       | ISF Day: Calibrate and optimize the projection image based<br>on bright environment by an ISF Certified technician.                                                                                                    |  |  |  |
|                                       | <ul> <li>ISF Night: Calibrate and optimize the projection image based<br/>on dark environment by an ISF Certified technician.</li> </ul>                                                                                                    |  |  |  |
|                                       | User: Memorize user's settings.                                                                                                    |  |  |  |
| Wall color                            | Use this function to choose a proper color according to the wall. There are several choices, including white, light yellow, light blue, pink, dark green. It will compensate the color deviation due to the wall color to show the correct image tone. |  |  |  |
| Brightness                            | Adjust the brightness of the image.                                                                                                    |  |  |  |
|                                       | Press  to darken the image.                                                                                                    |  |  |  |
|                                       | Press to lighten the image.                                                                                                    |  |  |  |
| Contrast                              | "Contrast" controls the difference between the lightest and darkest parts of the picture. Adjusting the contrast changes the amount of black and white in the image.                                                                                   |  |  |  |
|                                       | Press  to decrease the contrast.                                                                                                    |  |  |  |
|                                       | • Press • to increase the contrast.                                                                                                    |  |  |  |
| Saturation                            | Adjusts a video image from black and white to fully saturated color.                                                                                                    |  |  |  |
|                                       | Press  to decrease the amount of color in the image.                                                                                                    |  |  |  |
|                                       | • Press b to increase the amount of color in the image.                                                                                                    |  |  |  |
| Tint                                  | Adjusts the color balance of red and green.                                                                                                    |  |  |  |
|                                       | • Press 🜒 to increase the amount of green in the image.                                                                                                    |  |  |  |
|                                       | • Press ( ) to increase the amount of red in the image.                                                                                                    |  |  |  |
| Color                                 | Use this function to choose CT1, CT2, CT3.                                                                                                    |  |  |  |
| Temperature                           |                                                                                                    |  |  |  |
| Gamma                                 | Effects the representation of dark scenery. With greater gamma value, dark scenery looks brighter.                                                                                                    |  |  |  |

#### Advanced

#### RGR Gain/Rias

Adjusts the red gain/green gain/blue gain/red bias/green bias/blue bias for color optimization.

AcuEngine: Adjust the AcuEngine parameters.

- AcuColor: Use to significantly increase the image's vividness.
- AcuMotion: Activate AcuMotion to provide a smoother image when viewing video content.
- AcuMotion Demo: This feature enables you to see the difference in the image quality between the raw unprocessed image and the image processed as processed by the AcuMotion. Use this mode to check the adjustments that you make to the AcuMotion settings.

#### Dvnamic Black

Choose "On" to automatically optimize the display of dark movie scenes enabling them to be shown in incredible detail.

#### HDR

Compatible with the latest HDR format, which delivers crisp, clear images with sharp changes in brightness, and provides realistic images with enhanced details, extended depth of field, and rich color gamut. HDR has 4 levels and each level suits different type of content, including dark and bright scene.

<Note> If the HDR option is adjusted under the SDR (Standard Dynamic Range) signal, the screen is an abnormal color.

#### ISF

- 1. The certified ISF technician will calibrate and optimize the projection image according to your actual environment. The ISF input password will be kept by technician only.
- 2. "ISF Day" and "ISF Night" will not be shown in display mode if projector equipped with ISF function has not been calibrated by an ISF certified technician. For more information, please go to ISF official website: https://www.imagingscience.com and contact the dealer located in your country.
- The ISF calibration will be charged and guaranteed by ISF certified calibrator, and thereby Acer is not responsible for the calibration service.

#### **Brilliant Color**

Produces an expanded on-screen color spectrum that delivers enhanced color saturation for bright, true-to-life images.

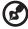

**Note 1:** "Saturation" and "Tint" functions are not supported under computer or HDMI mode.

Note 2: Functions vary depending on model definition.

# Image

| Projection       |                                                                                                    |  |  |  |  |
|------------------|----------------------------------------------------------------------------------------------------|--|--|--|--|
|                  | • Front: The factory default setting.                                                                                                    |  |  |  |  |
|                  | Rear: When you select this function, the projector reverses the image so you can project from behind a translucent screen.                                                                                                    |  |  |  |  |
|                  | <ul> <li>Rear Ceiling: When you select this function, the projector<br/>reverses and inverts the image at same time. You can project from<br/>behind a translucent screen with ceiling mounted projection.</li> </ul>                     |  |  |  |  |
|                  | Ceiling: When you select this function, the projector inverts the image for ceiling-mounted projection.                                                                                                    |  |  |  |  |
| Aspect Ratio     | Use this function to choose your desired aspect ratio.                                                                                                    |  |  |  |  |
|                  | Auto: Keep the image with original width-higth ratio and maxi<br>mize the image to fit native horizontal or vertical pixels.                                                                                                    |  |  |  |  |
|                  | <ul> <li>Full: Resize image to fit full screen by width (3840 pixels) and<br/>height (2160 pixels).</li> </ul>                                                                                                    |  |  |  |  |
|                  | 4:3: The image will be scaled to fit the screen and displayed using a 4:3 ratio.                                                                                                    |  |  |  |  |
|                  | 16:9: The image will be scaled to fit the width of the screen and<br>the height adjusted to display the image using a 16:9 ratio.                                                                                                    |  |  |  |  |
|                  | L.Box: Keep original signal aspect ratio and zoom in by 1.333 times.                                                                                                    |  |  |  |  |
|                  | Anamorphic 2.35:1: Stretches the image vertically to fit anamorphic lens. Keeps the image with original width ratio and resizes the its height to 1.321875 ties of the orginal image.                                                     |  |  |  |  |
| Sharpness        | Adjusts the sharpness of the image.                                                                                                    |  |  |  |  |
|                  | Press  to decrease the sharpness.                                                                                                    |  |  |  |  |
|                  | Press  to increase the sharpness.                                                                                                    |  |  |  |  |
| Super Resolution | Adjust the edges of the projected image in order to provide more perceived details.                                                                                                    |  |  |  |  |
| Signal           | H. Position (Horizontal position)                                                                                                    |  |  |  |  |
|                  | Press  to move the image left.                                                                                                    |  |  |  |  |
|                  | Press  to to move the image right.                                                                                                    |  |  |  |  |
|                  | V. Position (Vertical position)                                                                                                    |  |  |  |  |
|                  | • Press 🜒 to move the image left.                                                                                                    |  |  |  |  |
|                  | • Press 🕟 to to move the image right.                                                                                                    |  |  |  |  |
|                  | Frequency "Frequency" changes the projector's refresh rate to match the frequency of your computer's graphics card. If you can see a vertical flickering bar in the projected image, use this function to make the necessary adjustments. |  |  |  |  |
|                  | Tracking Synchronizes the signal timing of the projector with the graphics card. If you experience an unstable or flickering image, use this function to correct it.                                                                      |  |  |  |  |

| HDMI | HDMI Color Range<br>Adjust the color range of the HDMI image data to correct color display |
|------|--------------------------------------------------------------------------------------------|
|      | error.                                                                                     |
|      | Auto: Automatically adjust by information from player.                                     |

- formation from player.
- Limited Range: Prosess the input image as limited color range
  - Full Range: Prosess the input image as full color range data.

#### HDMI Scan Info

Adjust the overscan ratio of the HDMI image on screen.

- Auto: Automatically adjust by information from player.
- Underscan: Always no overscan on HDMI image.
- Overscan: Always keep overscan on HDMI image.

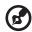

Note 1: "H. Position", "V. Position", "Frequency" and "Tracking" functions are not supported under HDMI or Video mode.

Note 2: "HDMI Color Range" and "HDMI Scan Info" functions are only supported under HDMI mode.

Note 3: Functions vary depending on model definition.

# **Setting**

| Source Selection  | Manual by source menu, Auto by Smart Detection.                                                                                                    |  |  |  |
|-------------------|----------------------------------------------------------------------------------------------------|--|--|--|
| Auto Screen       | Default is "On", the down/up move of electronic screen will be related with power on/off of Projector.                                                                                                    |  |  |  |
| DC 5V Out         | Default is "On". Choose "Off" to Disable DC 5V OUT connection. <note> 5V/1.5A power output if MHL source is not detected. Warning!The DC 5V Out may happen power conflict if connecting to PC and result in electric shock and/or injury.</note> |  |  |  |
| VGA OUT (Standby) | Default is "Off". Choose "On" to enable VGA OUT connection.                                                                                                    |  |  |  |
| Test Pattern      | Default is "Off" to disable this function. Choose "On" to enable test pattern for installation.                                                                                                    |  |  |  |
| LAN               | LAN Standby Default is "Off". Choose "On" to enable LAN control under standby mode.                                                                                                    |  |  |  |
|                   | LAN IP<br>Identify IP address.                                                                                                    |  |  |  |
|                   | LAN Mask<br>Identify Mask address.                                                                                                    |  |  |  |
|                   | LAN Reset<br>Reset LAN function.                                                                                                    |  |  |  |
| Information       | Display the projector information for Model Name, Input Source, Signal Type, Display Mode, Software Version and QR code on the screen.                                                                                                    |  |  |  |
|                   | Scan QR code linking to Acer projector portal via mobile.                                                                                                    |  |  |  |
| Reset             | Press the "ENTER" button and choose "Yes" to return the parameters on all menus to the factory default settings.                                                                                                    |  |  |  |

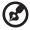

**Note:** Functions vary depending on model definition.

# Management

| ECO Mode                       | Choose "On" to dim the projector light source which will lower power consumption, extend the light source life and reduce noise. Choose "Off" to return normal mode. |  |
|--------------------------------|----------------------------------------------------------------------------------------------------|--|
| High Altitude                  | Choose "On" to turn on High Altitude mode. Operate the fans a full speed continuously to allow for proper high altitude cooling the projector.                       |  |
| Auto Shutdown                  | The projector will automatically shutdown when there is no signinput after the allocated time. (default is 15 minutes)                                               |  |
| Menu Display Time<br>(Seconds) | Choose the OSD menu display time. (Default is 15 seconds). Select "Manual" to turn off main menu/one direct-key menu manually by user.                               |  |
| AC Power On                    | Choose "On" to power on projector while AC power plug in.                                                                                                    |  |
| Language                       | Choose the multilingual OSD menu. Use the ▲ ▼ key to select your preferred menu language.  • Press "ENTER" to confirm the selection.                                 |  |

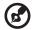

**Note:** Functions vary depending on model definition.

## **Audio**

| Volume | • | Press 🜒 to decrease the volume.     |
|--------|---|-------------------------------------|
|        | • | Press to increase the volume.       |
| Mute   | • | Choose "On" to mute the volume.     |
|        | • | Choose "Off" to restore the volume. |

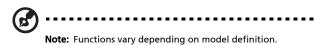

## Acer LAN webpage management

#### How to login in

Open browser and enter the Server IP address by 192.168.100.10 to find below homepage of acer LAN webpage management. A password is needed to login in before using.

Select a user. **Administrator** is with high authority that can process more operations such as network setting and alert setting. Default password of administrator is "admin". And **User** is with normal authority with default password by "user". Click Login button to enter into homepage with correct password.

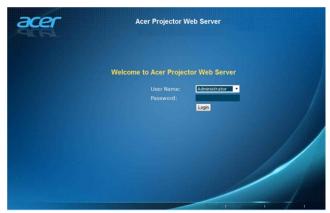

#### Home

**Home** page shows connection status and you can find three main functions listed, **Control Panel**, **Network Setting** and **Alert Setting**.

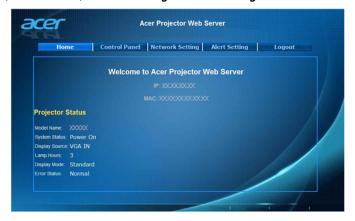

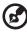

Note: Alert Setting and Network Setting are only for Administrator account.

#### **Control Panel**

Enduser can control and adjust projector setting value via this page.

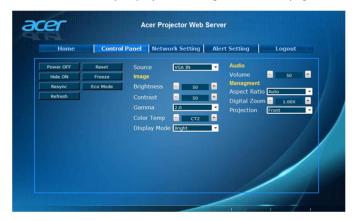

#### **Network Setting**

Enduser can set IP address and password as wish. After change network configurations or password, projector will reboot automatically after press "Apply".

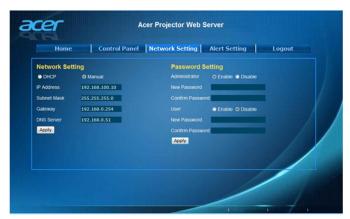

## **Alert Setting**

Enduser can send mail with error message right away if projector has problem.

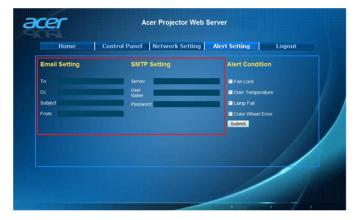

## Logout

After tap Logout, you will return to login page within 5 seconds.

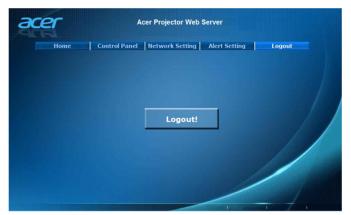

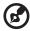

Note: Functions vary depending on model definition.

# **Appendices**

## Troubleshooting

If you experience a problem with your Acer projector, refer to the following troubleshooting guide. If the problem persists, please contact your local reseller or service center.

#### **Image Problems and Solutions**

| # | Problem                                                                                                    | Solution                                                                                                    |  |
|---|----------------------------------------------------------------------------------------------------|----------------------------------------------------------------------------------------------------|--|
| 1 | No image appears<br>onscreen                                                                                                    | <ul> <li>Connected as described in the "Getting Started" section.</li> <li>Ensure none of the connector pins are bent or broken.</li> <li>Make sure you have removed the lens cap and the projector is switched on.</li> </ul>                                                                                                    |  |
| 2 | Partial, scrolling or incorrectly displayed image (for PC (Microsoft® Windows® 2000, XP, Vista®, Windows 10, Windows 10, Macintosh® OS compliant, ChromeOS Compliant)) | For an incorrectly displayed image: Open "My Computer", open the "Control Panel", and then double-click the "Display" icon. Select the "Settings" tab. Verify that your display resolution setting is lower than or equal to WUXGA-RB (1920 x 1200). Click the "Advanced Properties" button. If the problem still appears, change the monitor display you are using and follow the steps below: Verify that the resolution setting is lower than or equal to WUXGA-RB (1920 x 1200). Click the "Change" button under the "Monitor" tab. Click "Show all devices". Next, select "Standard monitor types" under the SP box, and choose the resolution mode you need under the "Models" box. Verify that the resolution setting of the monitor display is lower than or equal to WUXGA-RB (1920 x 1200). |  |

| 3 | Partial, scrolling<br>or incorrectly<br>displayed image<br>(For notebooks)          | <ul> <li>For an incorrectly displayed image:         <ul> <li>Follow the steps for item 2 (above) to adjust the resolution of your computer.</li> <li>Press the toggle output settings. Example:</li></ul></li></ul>                                                                                                    |  |
|---|-------------------------------------------------------------------------------------|----------------------------------------------------------------------------------------------------|--|
| 4 | The screen of the<br>notebook<br>computer is not<br>displaying your<br>presentation | <ul> <li>If you are using a Microsoft<sup>®</sup> Windows<sup>®</sup> based notebook: Some notebook PCs may deactivate their own screens when a second display device is in use. Each has a different way to be reactivated. Refer to your computer's manual for detailed information.</li> <li>If you are using an Apple<sup>®</sup> Mac<sup>®</sup> OS based notebook: In System Preferences, open Display and select Video Mirroring "On".</li> </ul> |  |
| 5 | Image is unstable<br>or flickering                                                  | <ul> <li>Adjust the "Tracking" to correct it. Refer to the "Image" section for more information.</li> <li>Change the display color depth settings on your computer.</li> </ul>                                                                                                    |  |
| 6 | Image has vertical<br>flickering bar                                                | <ul> <li>Use "Frequency" to make an adjustment. Refer to the "Image" section for more information.</li> <li>Check and reconfigure the display mode of your graphics card to make it compatible with the projector.</li> </ul>                                                                                                    |  |
| 7 | Image is out of<br>focus                                                            | <ul> <li>Make sure the lens cap is removed.</li> <li>Adjusts the focus ring on the projector lens.</li> <li>Make sure the projection screen is within the required distance of 3.3 to 30.3 feet (1.0 to 9.2 meters) from the projector. Refer to the "How to get a preferred image size by adjusting distance and zoom" section for more information.</li> </ul>                                                                                         |  |
| 8 | Image is stretched<br>when displaying a<br>"widescreen"<br>DVD title                |                                                                                                    |  |

| 9  | Image is too small<br>or too large | <ul> <li>Adjust the zoom ring on the projector.</li> <li>Move the projector closer to or further from the screen.</li> <li>Press "MENU" on the remote control. Go to "Image&gt; Aspect Ratio" and try different settings or press "RATIO" on the remote control to adjust directly.</li> </ul> |
|----|------------------------------------|----------------------------------------------------------------------------------------------------|
| 10 | Image has slanted<br>sides         | If possible, reposition the projector so that it is centered on the screen.                                                                                                    |
| 11 | Image is reversed                  | Select "Image> Projection" on the OSD and adjust<br>the projection direction.                                                                                                    |

## **OSD** Messages

| # | Condition | Message Reminder                                                                                                    |  |
|---|-----------|----------------------------------------------------------------------------------------------------|--|
| 1 | Message   | Fan Fail - the system fan is not working.                                                                                                    |  |
|   |           | Fan Fail.<br>Lamp will automatically turn off soon.                                                                                                    |  |
|   |           | Projector Overheated - the projector has exceeded its<br>recommended operating temperature and must be allowed<br>to cool down before it may be used. Please check the<br>following message.                                                                                                    |  |
|   |           | Projector overheated, system will turn off automatically soon, please:  1. Check if operation ambient temperature between 5 degree and 40 degree.  2. Check if filter needs to be cleaned.  3. Check if inlet or outlet is blocked.  4. Check if high altitude mode is set when the projector operating at high altitude area. |  |

## Problems with the Projector

| # | Condition                                      | Solution                                                                                                    |
|---|------------------------------------------------|----------------------------------------------------------------------------------------------------|
| 1 | The projector stops responding to all controls | If possible, turn off the projector, then unplug the power cord and wait at least 30 seconds before reconnecting power. |

# **LED & Alarm Definition Listing**

## **LED Messages**

| Message                                                  | Lamp_LED                 | Temp_LED                 | Powe                     | r LED |
|----------------------------------------------------------|--------------------------|--------------------------|--------------------------|-------|
| iviessage                                                | Red                      | Red                      | Red                      | Blue  |
| Input power plug                                         | Flash ON to<br>OFF 100ms | Flash ON to<br>OFF 100ms | Flash ON to<br>OFF 100ms |       |
| Standby                                                  |                          |                          | ON                       |       |
| Power button ON                                          |                          |                          |                          | ON    |
| Power off (Cooling state)                                |                          |                          | Quick<br>Flashing        |       |
| Power button OFF<br>(cooling completed;<br>standby mode) |                          |                          | ON                       |       |
| Error (thermal failure)                                  |                          | ON                       |                          | ON    |
| Error (fan lock)                                         |                          | Quick<br>Flashing        |                          | ON    |
| Error (color wheel fail)                                 | Quick<br>Flashing        |                          |                          | ON    |

## **Ceiling Mount Installation**

If you wish to install the projector using a ceiling mount, please refer to the steps below:

1 Drill four holes into a solid, structural ceiling member, and secure the ceiling mount base to the ceiling.

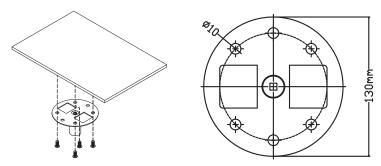

2 Choose the length combination based on actual environment. (CM-01S doesn't include Type 2 and Type 3.)

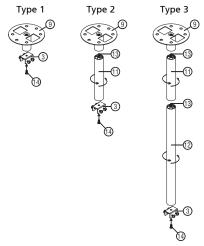

#### 3 Type 1:

For the standard size use three bracket screws to mount the projector to the ceiling mount bracket.

Type 2 and Type 3:

Alternatively, for the larger size, use the sliding extensions for more supports.

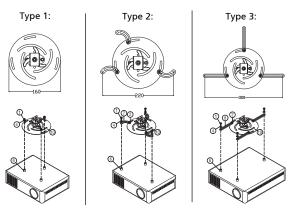

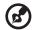

**Note:** It is recommended that you keep a reasonable space between the bracket and the projector to allow for proper heat distribution.

4 Connect the main body connector to the projector bracket (illustration 1), and then screw up four screws (illustration 2).

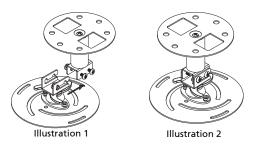

5 Adjust the angle and positioning as necessary.

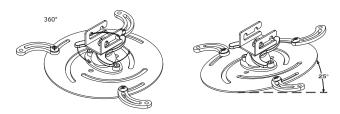

| Screw                     | Type B | Washer Type |   |
|---------------------------|--------|-------------|---|
| Diameter (mm) Length (mm) |        | Large Small |   |
| 4                         | 25     | V           | V |

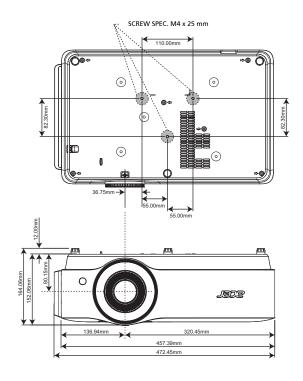

# Specifications

The specifications listed below are subject to change without notice. For final specs, please refer to Acer's published marketing specifications.

| Projection system                 | DLP <sup>®</sup> 4K UHD                                                                                                    |  |  |  |
|-----------------------------------|----------------------------------------------------------------------------------------------------|--|--|--|
| Resolution                        | Native 3840x2160 resolution                                                                                                    |  |  |  |
|                                   | <ul> <li>Maximum: UXGA (1600 x 1200), WSXGA+<br/>(1680x1050), 1080p(1920x1080), WUXGA-RB (1920<br/>x 1200), UHD(3840x2160),4K(4120x2160)</li> </ul> |  |  |  |
| Computer compatibility            | IBM PC and compatibles, Apple Macintosh, iMac and VESA standards: SXGA, XGA, VGA, SVGA, SXGA+, WXGA, WXGA+, WSXGA +                                 |  |  |  |
| Video compatibility               | HDTV (720p, 1080i, 1080p), EDTV (480p, 576p), SDTV (480i, 576i), 2160p                                                                              |  |  |  |
| Aspect ratio                      | Auto, Full, 4:3, 16:9, L.Box, Anamorphic 2.35:1                                                                                                    |  |  |  |
| Displayable colors                | 1.07 billion colors                                                                                                    |  |  |  |
| Optical zoom ratio                | 1.6X                                                                                                    |  |  |  |
| Throw ratio                       | 1.39 ~ 2.22:1 (65"@2m)                                                                                                    |  |  |  |
| Projection lens                   | F = 2.50 ~ 3.26,                                                                                                    |  |  |  |
|                                   | f = 20.91mm ~ 32.62mm,                                                                                                    |  |  |  |
| 2 1 1                             | Manual Zoom & Focus                                                                                                    |  |  |  |
| Projection screen size (diagonal) | 20" (52cm) ~ 300" (762cm)                                                                                                    |  |  |  |
| Projection distance               | 1.0m ~ 9.2m (3.3' ~ 30.3')                                                                                                    |  |  |  |
| Horizontal scan rate              | 15 - 135 kHz                                                                                                    |  |  |  |
| Vertical refresh scan rate        | 24 - 85 Hz                                                                                                    |  |  |  |
| Audio                             | Internal speaker with 5W x 2 output                                                                                                    |  |  |  |
| Weight                            | 8.0 Kgs (17.6 lbs)                                                                                                    |  |  |  |
| Dimensions (W x D x H)            | 457.5 mm X 289mm X 157 mm (18.0" x 11.4" x 6.2")                                                                                                    |  |  |  |
| Digital zoom                      | 1.25X                                                                                                    |  |  |  |
| Power supply                      | AC input 100 - 240 V auto-switching power supply                                                                                                    |  |  |  |
| Power consumption                 | Normal mode: 405W ± 10% @ 110VAC                                                                                                    |  |  |  |
|                                   | ECO mode: 310W ± 10% @ 110VAC<br>Standby mode < 0.5W                                                                                                |  |  |  |
| Operating temperature             | 0°C to 40°C / 32°F to 104°F                                                                                                    |  |  |  |
| Standard package contents         |                                                                                                    |  |  |  |
| Standard package contents         | AC power cord x1                                                                                                    |  |  |  |
|                                   | HDMI cable x1                                                                                                    |  |  |  |
|                                   | • Remote control x1                                                                                                    |  |  |  |
|                                   | AAA battery x2 (for remote control) (option)                                                                                                    |  |  |  |
|                                   | User's guide (CD-ROM) x1                                                                                                    |  |  |  |
|                                   | Quick start guide x1                                                                                                    |  |  |  |
|                                   | Carrying case x1 (option)                                                                                                    |  |  |  |

| I/O connectors           | VL7860/V275L/HL-4K25/ML854/TL-754/D4K1728 |
|--------------------------|-------------------------------------------|
| Power socket             | V                                         |
| VGA IN                   | V                                         |
| HDMI1                    | V                                         |
| HDMI 2/MHL (UHD 4K)      | V                                         |
| RJ45 LAN input           | V                                         |
| VGA output               | V                                         |
| RS232                    | V                                         |
| 3.5 mm audio jack input  | V                                         |
| 3.5 mm audio jack output | V                                         |
| 5V DC output             | V                                         |
| 12V DC output            | V                                         |
| Service connector        | V                                         |

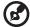

**Note:** Design and specifications are subject to change without notice.

# Compatibility modes

## A. VGA Analog

#### 1 VGA Analog - PC Signal

| Modes         | Resolution | V.Frequency [Hz] | H.Frequency [KHz] |
|---------------|------------|------------------|-------------------|
| VGA           | 640x480    | 60               | 31.5              |
|               | 640x480    | 72               | 37.9              |
|               | 640x480    | 75               | 37.5              |
|               | 640x480    | 85               | 43.3              |
| SVGA          | 800x600    | 56               | 35.1              |
|               | 800x600    | 60               | 37.9              |
|               | 800x600    | 72               | 48.1              |
|               | 800x600    | 75               | 46.9              |
|               | 800x600    | 85               | 53.7              |
| XGA           | 1024x768   | 60               | 48.4              |
|               | 1024x768   | 70               | 56.5              |
|               | 1024x768   | 75               | 60.0              |
|               | 1024x768   | 85               | 68.7              |
| SXGA          | 1152x864   | 70               | 63.8              |
|               | 1152x864   | 75               | 67.5              |
|               | 1152x864   | 85               | 77.1              |
|               | 1280x1024  | 60               | 64.0              |
|               | 1280x1024  | 72               | 77.0              |
|               | 1280x1024  | 75               | 80.0              |
|               | 1280x1024  | 85               | 91.1              |
| QuadVGA       | 1280x960   | 60               | 60.0              |
|               | 1280x960   | 75               | 75.2              |
| SXGA+         | 1400x1050  | 60               | 65.3              |
| UXGA          | 1600x1200  | 60               | 75.0              |
| PowerBook G4  | 640x480    | 60               | 31.4              |
| PowerBook G4  | 640x480    | 66.6(67)         | 34.9              |
| PowerBook G4  | 800x600    | 60               | 37.9              |
| PowerBook G4  | 1024x768   | 60               | 48.4              |
| PowerBook G4  | 1152x870   | 75               | 68.7              |
| PowerBook G4  | 1280x960   | 75               | 75.0              |
| i Mac DV (G3) | 1024x768   | 75               | 60.0              |

#### 2 VGA Analog - Extended Wide timing

| Modes  | Resolution           | V.Frequency [Hz] | H.Frequency [KHz] |
|--------|----------------------|------------------|-------------------|
| WXGA   | 1280x768             | 60               | 47.8              |
|        | 1280x768             | 75               | 60.3              |
|        | 1280x768             | 85               | 68.6              |
|        | 1280x720             | 60               | 44.8              |
|        | 1280x800             | 60               | 49.6              |
|        | 1920x1200            | 60               | 74                |
|        | 1440x900             | 60               | 59.9              |
| WSXGA+ | 1680x1050            | 60               | 65.3              |
|        | 1920x1080<br>(1080P) | 60               | 67.5              |
|        | 1366x768             | 60               | 47.7              |
| WUXGA  | 1920x1200-RB         | 59.9             | 74.00             |

#### 3 VGA Analog -Component Signal

| Modes          | Resolution            | V.Frequency [Hz] | H.Frequency [KHz] |
|----------------|-----------------------|------------------|-------------------|
| 480i           | 720x480(1440x480)     | 59.94 (29.97)    | 15.7              |
| 576i           | 720x576(1440x576)     | 50(25)           | 15.6              |
| 480p           | 720x480               | 59.94            | 31.5              |
| 576p           | 720x576               | 50               | 31.3              |
| 720p           | 1280x720              | 60               | 45.0              |
| 720p           | 1280x720              | 50               | 37.5              |
| 1080i          | 1920x1080             | 60(30)           | 33.8              |
| 1080i          | 1920x1080             | 50(25)           | 28.1              |
| 1080p          | 1920x1080             | 23.97/24         | 27.0              |
| 1080p          | 1920x1080             | 60               | 67.5              |
| 1080p          | 1920x1080             | 50               | 56.3              |
| Graphic source | Horizontal scan rate: |                  | 15k-92kHz         |
| monitor range  | Vertical scan rate:   |                  | 24-85 Hz          |
| limits         | Max. pixel rate:      |                  | Analog:170MHz     |

## B. HDMI1.4 Digital

#### 1 HDMI - PC Signal

| Modes | Resolution | V.Frequency [Hz] | H.Frequency [KHz] |
|-------|------------|------------------|-------------------|
| VGA   | 640x480    | 60               | 31.5              |
|       | 640x480    | 72               | 37.9              |
|       | 640x480    | 75               | 37.5              |

|               | 640x480   | 85       | 43.3 |
|---------------|-----------|----------|------|
| SVGA          | 800x600   | 56       | 35.1 |
|               | 800x600   | 60       | 37.9 |
|               | 800x600   | 72       | 48.1 |
|               | 800x600   | 75       | 46.9 |
|               | 800x600   | 85       | 53.7 |
| XGA           | 1024x768  | 60       | 48.4 |
|               | 1024x768  | 70       | 56.5 |
|               | 1024x768  | 75       | 60.0 |
|               | 1024x768  | 85       | 68.7 |
| SXGA          | 1152x864  | 70       | 63.8 |
|               | 1152x864  | 75       | 67.5 |
|               | 1152x864  | 85       | 77.1 |
|               | 1280x1024 | 60       | 64.0 |
|               | 1280x1024 | 72       | 77.0 |
|               | 1280x1024 | 75       | 80.0 |
|               | 1280x1024 | 85       | 91.1 |
| QuadVGA       | 1280x960  | 60       | 60.0 |
|               | 1280x960  | 75       | 75.2 |
| SXGA+         | 1400x1050 | 60       | 65.3 |
| UXGA          | 1600x1200 | 60       | 75.0 |
| PowerBook G4  | 640x480   | 60       | 31.4 |
| PowerBook G4  | 640x480   | 66.6(67) | 34.9 |
| PowerBook G4  | 800x600   | 60       | 37.9 |
| PowerBook G4  | 1024x768  | 60       | 48.4 |
| PowerBook G4  | 1152x870  | 75       | 68.7 |
| PowerBook G4  | 1280x960  | 75       | 75.0 |
| i Mac DV (G3) | 1024x768  | 75       | 60.0 |

#### 2 HDMI - Extended Wide timing

| Modes  | Resolution           | V.Frequency [Hz] | H.Frequency [KHz] |
|--------|----------------------|------------------|-------------------|
| WXGA   | 1280x768             | 60               | 47.8              |
|        | 1280x768             | 75               | 60.3              |
|        | 1280x768             | 85               | 68.6              |
|        | 1280x720             | 60               | 44.8              |
|        | 1280x800             | 60               | 49.6              |
|        | 1440x900             | 60               | 59.9              |
|        | 1920x1200            | 60               | 74                |
| WSXGA+ | 1680x1050            | 60               | 65.3              |
|        | 1920x1080<br>(1080P) | 60               | 67.5              |
|        | 1366x768             | 60               | 47.7              |
| WUXGA  | 1920x1200-RB         | 59.9             | 74.0              |
| UHD    | 3840x2160            | 30.0             | 67.5              |

#### 3 HDMI - Video Signal

| Modes          | Resolution                | V.Frequency [Hz] | H.Frequency [KHz] |
|----------------|---------------------------|------------------|-------------------|
| 480i           | 720(1440)x480 4:3         | 59.94(29.97)     | 15.7              |
| 480i           | 720(1440)x480 16:9        | 59.94(29.97)     | 15.7              |
| 480i           | 2880x480 16:9             | 59.94(29.97)     | 15.7              |
| 576i           | 720(1440)x576 4:3         | 50(25)           | 15.6              |
| 576i           | 720x576(1440x576)<br>16:9 | 50(25)           | 15.6              |
| 576i           | 2880x576 16:9             | 50(25)           | 16.6              |
| 480p           | 720x480 4:3               | 59.9             | 31.5              |
| 480p           | 720x480 16:9              | 59.9             | 31.5              |
| 480p           | 1440x480 16:9             | 59.9             | 31.5              |
| 576p           | 720x576 4:3               | 50               | 31.3              |
| 576p           | 720x576 16:9              | 50               | 31.3              |
| 576p           | 1440x576 16:9             | 50               | 31.3              |
| 720p           | 1280x720                  | 60               | 45.0              |
| 720p           | 1280x720                  | 50               | 37.5              |
| 1080i          | 1920x1080                 | 60(30)           | 33.8              |
| 1080i          | 1920x1080                 | 50(25)           | 28.1              |
| 1080p          | 1920x1080                 | 23.97/24         | 27.0              |
| 1080p          | 1920x1080                 | 60               | 67.5              |
| 1080p          | 1920x1080                 | 50               | 56.3              |
| 1080p          | 1920x1080                 | 25               | 28.1              |
| 1080p          | 1920x1080                 | 30               | 33.8              |
| UHD            | 3840x2160                 | 24.0             | 54.0              |
| UHD            | 3840x2160                 | 25.0             | 56.3              |
| UHD            | 3840x2160                 | 30.0             | 67.5              |
| 4K2K           | 4096x2160                 | 24.0             | 54.0              |
| 4K2K           | 4096x2160                 | 25.0             | 56.3              |
| 4K2K           | 4096x2160                 | 30.0             | 67.5              |
| Graphic source | Horizonta                 | l scan rate:     | 15k-92kHz         |
| monitor range  | Vertical s                | scan rate:       | 24-85 Hz          |
| limits         | Max. pixel rate:          |                  | Digital:300MHz    |

# C. HDMI2.0 Digital

## 1 HDMI - PC Signal

| Modes | Resolution | V.Frequency [Hz] | H.Frequency [KHz] |
|-------|------------|------------------|-------------------|

| VGA           | 640x480   | 60       | 31.5 |
|---------------|-----------|----------|------|
|               | 640x480   | 72       | 37.9 |
|               | 640x480   | 75       | 37.5 |
|               | 640x480   | 85       | 43.3 |
| SVGA          | 800x600   | 56       | 35.1 |
|               | 800x600   | 60       | 37.9 |
|               | 800x600   | 72       | 48.1 |
|               | 800x600   | 75       | 46.9 |
|               | 800x600   | 85       | 53.7 |
| XGA           | 1024x768  | 60       | 48.4 |
|               | 1024x768  | 70       | 56.5 |
|               | 1024x768  | 75       | 60.0 |
|               | 1024x768  | 85       | 68.7 |
| SXGA          | 1152x864  | 70       | 63.8 |
|               | 1152x864  | 75       | 67.5 |
|               | 1152x864  | 85       | 77.1 |
|               | 1280x1024 | 60       | 64.0 |
|               | 1280x1024 | 72       | 77.0 |
|               | 1280x1024 | 75       | 80.0 |
|               | 1280x1024 | 85       | 91.1 |
| QuadVGA       | 1280x960  | 60       | 60.0 |
|               | 1280x960  | 75       | 75.2 |
| SXGA+         | 1400x1050 | 60       | 65.3 |
| UXGA          | 1600x1200 | 60       | 75.0 |
| PowerBook G4  | 640x480   | 60       | 31.4 |
| PowerBook G4  | 640x480   | 66.6(67) | 34.9 |
| PowerBook G4  | 800x600   | 60       | 37.9 |
| PowerBook G4  | 1024x768  | 60       | 48.4 |
| PowerBook G4  | 1152x870  | 75       | 68.7 |
| PowerBook G4  | 1280x960  | 75       | 75.0 |
| i Mac DV (G3) | 1024x768  | 75       | 60.0 |

#### 2 HDMI - Extended Wide timing

| Modes  | Resolution | V.Frequency [Hz] | H.Frequency [KHz] |
|--------|------------|------------------|-------------------|
| WXGA   | 1280x768   | 60               | 47.8              |
|        | 1280x768   | 75               | 60.3              |
|        | 1280x768   | 85               | 68.6              |
|        | 1280x720   | 60               | 44.8              |
|        | 1280x800   | 60               | 49.6              |
|        | 1440x900   | 60               | 59.9              |
|        | 1920x1200  | 60               | 74.0              |
|        | 1920x1080  | 120              | 135.0             |
| WSXGA+ | 1680x1050  | 60               | 65.3              |

|       | 1920x1080<br>(1080P) | 60   | 67.5  |
|-------|----------------------|------|-------|
|       | 1366x768             | 60   | 47.7  |
| WUXGA | 1920x1200-RB         | 59.9 | 74.0  |
| UHD   | 3840x2160            | 60.0 | 135.0 |

## 3 HDMI - Video Signal

| Modes | Resolution                | V.Frequency [Hz] | H.Frequency [KHz] |
|-------|---------------------------|------------------|-------------------|
| 480i  | 720(1440)x480 4:3         | 59.94(29.97)     | 15.7              |
| 480i  | 720(1440)x480 16:9        | 59.94(29.97)     | 15.7              |
| 480i  | 2880x480 16:9             | 59.94(29.97)     | 15.7              |
| 576i  | 720(1440)x576 4:3         | 50(25)           | 15.6              |
| 576i  | 720x576(1440x576)<br>16:9 | 50(25)           | 15.6              |
| 576i  | 2880x576 16:9             | 50(25)           | 16.6              |
| 480p  | 720x480 4:3               | 59.9             | 31.5              |
| 480p  | 720x480 16:9              | 59.9             | 31.5              |
| 480p  | 1440x480 16:9             | 59.9             | 31.5              |
| 576p  | 720x576 4:3               | 50               | 31.3              |
| 576p  | 720x576 16:9              | 50               | 31.3              |
| 576p  | 1440x576 16:9             | 50               | 31.3              |
| 720p  | 1280x720                  | 60               | 45.0              |
| 720p  | 1280x720                  | 50               | 37.5              |
| 1080i | 1920x1080                 | 60(30)           | 33.8              |
| 1080i | 1920x1080                 | 50(25)           | 28.1              |
| 1080p | 1920x1080                 | 23.97/24         | 27.0              |
| 1080p | 1920x1080                 | 60               | 67.5              |
| 1080p | 1920x1080                 | 50               | 56.3              |
| 1080p | 1920x1080                 | 25               | 28.1              |
| 1080p | 1920x1080                 | 30               | 33.8              |
| UHD   | 3840x2160                 | 24.0             | 54.0              |
| UHD   | 3840x2160                 | 25.0             | 56.3              |
| UHD   | 3840x2160                 | 30.0             | 67.5              |
| UHD   | 3840x2160                 | 50.0             | 112.5             |
| UHD   | 3840x2160                 | 60.0             | 135.0             |
| 4K2K  | 4096x2160                 | 24.0             | 54.0              |
| 4K2K  | 4096x2160                 | 25.0             | 56.3              |
| 4K2K  | 4096x2160                 | 30.0             | 67.5              |
| 4K2K  | 4096x2160                 | 50.0             | 112.5             |
| 4K2K  | 4096x2160                 | 60.0             | 135.0             |

| Graphic source | Horizontal scan rate: | 15k-135kHz     |
|----------------|-----------------------|----------------|
| monitor range  | Vertical scan rate:   | 24-85 Hz       |
| limits         | Max. pixel rate:      | Digital:600MHz |

# D. MHL Digital

|                        |                       | V.Frequency | H.Frequency |
|------------------------|-----------------------|-------------|-------------|
| Modes                  | Resolution            | [Hz]        | [KHz]       |
| VGA                    | 640x480               | 59.94/60    | 31.5        |
| 480i                   | 720x480 (1440x480)    | 59.94/60    | 15.7        |
| 480i_4x                | 2880x480i             | 59.94/60    | 15.7        |
| 576i                   | 720x576 (1440x576)    | 50(25)      | 15.6        |
| 576i_4x                | 2880x576i             | 50(25)      | 15.6        |
| 480p                   | 720x480               | 59.94/60    | 31.5        |
| 480p_2x                | 1440x480              | 59.94/60    | 31.5        |
| 576p                   | 720x576               | 50          | 31.3        |
| 576p_2x                | 1440x576              | 50          | 31.3        |
| 720p                   | 1280x720              | 59.94/60    | 45.0        |
| 720p                   | 1280x720              | 50          | 37.5        |
| 1080i                  | 1920x1080             | 60(30)      | 33.8        |
| 1080i                  | 1920x1080             | 50(25)      | 28.1        |
| 1080p                  | 1920x1080             | 23.97/24    | 27.0        |
| 1080p                  | 1920x1080             | 25          | 28.1        |
| 1080p                  | 1920x1080             | 29.97/30    | 33.8        |
| Graphic source monitor | Horizontal scan rate: | 15k-5       | 0 kHz       |
| ' ·                    | Vertical scan rate:   | 24-6        | 0 Hz        |
| range limits           | Max. pixel rate:      | Digital:    | 75 MHz      |

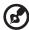

**Note:** Functions vary depending on model definition.

# Regulations and safety notices

#### **FCC** notice

This device has been tested and found to comply with the limits for a Class B digital device pursuant to Part 15 of the FCC rules. These limits are designed to provide reasonable protection against harmful interference in a residential installation. This device generates, uses, and can radiate radio frequency energy and, if not installed and used in accordance with the instructions, may cause harmful interference to radio communications.

However, there is no guarantee that interference will not occur in a particular installation. If this device does cause harmful interference to radio or television reception, which can be determined by turning the device off and on, the user is encouraged to try to correct the interference by one or more of the following measures:

- Reorient or relocate the receiving antenna.
- Increase the separation between the device and receiver.
- Connect the device into an outlet on a circuit different from that to which the receiver is connected.
- Consult the dealer or an experienced radio/television technician for help.

#### Notice: Shielded cables

All connections to other computing devices must be made using shielded cables to maintain compliance with FCC regulations.

#### **Notice: Peripheral devices**

Only peripherals (input/output devices, terminals, printers, etc.) certified to comply with the Class B limits may be attached to this equipment. Operation with non-certified peripherals is likely to result in interference to radio and TV reception.

#### Caution

Changes or modifications not expressly approved by the manufacturer could void the user's authority, which is granted by the Federal Communications Commission, to operate this device.

#### Operation conditions

This device complies with Part 15 of the FCC Rules. Operation is subject to the following two conditions: (1) this device may not cause harmful interference, and (2) this device must accept any interference received, including interference that may cause undesired operation.

#### Notice: Canadian users

This Class B digital apparatus complies with Canadian ICES-003.

#### Remarque à l'intention des utilisateurs canadiens

Cet appareil numérique de la classe B est conforme a la norme NMB-003 du Canada.

Compliant with Russian/ Ukraine regulatory certification

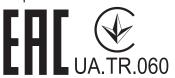

#### Radio device regulatory notice

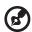

**Note**: The regulatory information below is for models with wireless LAN and/or Bluetooth only.

#### General

This product complies with the radio frequency and safety standards of any country or region in which it has been approved for wireless use. Depending on configurations, this product may or may not contain wireless radio devices (such as wireless LAN and/or Bluetooth modules).

# Canada — Low-power license-exempt radio communication devices (RSS-247)

- a Common information
  - Operation is subject to the following two conditions:
  - 1. This device may not cause interference, and
  - 2. This device must accept any interference, including interference that may cause undesired operation of the device.
- b Operation in 2.4 GHz band To prevent radio interference to the licensed service, this device is intended to be operated indoors and installation outdoors is subject to licensing.

#### List of applicable countries

This device must be used in strict accordance with the regulations and constraints in the country of use. For further information, please contact the local office in the country of use. Please see <a href="http://ec.europa.eu/enterprise/rtte/implem.htm">http://ec.europa.eu/enterprise/rtte/implem.htm</a> for the latest country list.

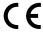

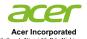

8F, 88, Sec. 1, Xintai 5th Rd., Xizhi New Taipei City 221, Taiwan

#### **Declaration of Conformity**

#### Acer Incorporated

8F, 88, Sec. 1, Xintai 5th Rd., Xizhi, New Taipei City 221, Taiwan

And.

Acer Italy s.r.l.

Via Lepetit, 40, 20020 Lainate (MI) Italy Tel: +39-02-939-921 ,Fax: +39-02 9399-2913

www.acer.it

Product: DLP Projector Trade Name: Acer

Model Number: D4K1728

Marketing name: VL7860/V275L/HL-4K25/ML854/TL-754

We, Acer Incorporated, hereby declare under our sole responsibility that the product described above is in conformity with the relevant Union harmonization legislations as below Directive and following harmonized standards and/or other relevant standards have been applied:

| <b>⊠EMC Directive: 2014/30/EU</b>                                        |                           |                                     |
|--------------------------------------------------------------------------|---------------------------|-------------------------------------|
| ■ EN 55032:2012+AC:2013, Class B                                         |                           | ss A                                |
| ⊠ EN 55024:2010+A1:2015                                                  | ⊠ EN 61000-3-3:2013       |                                     |
| R&TTE Directive: 1999/5/EC                                               |                           |                                     |
| RED Direct ive: 2014/53/EU                                               |                           |                                     |
| ■ EN 300 328 V1.9.1                                                      | ■ EN 301 511 V9.0.2       | EN 301 489-7 V1.3.1                 |
| ■ EN 301 893 V1.7.1                                                      | ■ EN 301 908-1 V6.2.1     | ■ EN 301 489-17 V2.2.1              |
| ■ EN 300 440-1 V1.6.1                                                    | ■ EN 301 908-2 V6.2.1     | ■ EN 301 489-24 V1.5.1              |
| ■ EN 300 440-2 V1.4.1                                                    | ■ EN 301 908-13 V6.2.1    | ☐ EN 50360:2001 ☐ EN 50566:2013     |
| ■ EN 302 291-1 V1.1.1                                                    | ■ EN 301 489-1 V1.9.2     | ☐ EN 62479:2010 ☐ EN 62311:2008     |
| ■ EN 302 291-2 V1.1.1                                                    | EN 301 489-3 V1.6.1       | ■ EN 62209-1:2006 ■ EN 62209-2:2010 |
| ☑ LVD Directive: 2014/35/EU                                              |                           |                                     |
| ☑ EN 60950-1:2006/A11:2009/A1:2010/A12:2011/A2:2013                      |                           |                                     |
| ☐ EN 50332-1:2013 ☐ EN 50                                                | 332-2:2013 EN 60825-1:200 | 07 X EN 62471:2008                  |
|                                                                          |                           |                                     |
| <b>RoHS Directive: 2011/65/EU</b>                                        |                           |                                     |
| ☑ EN 50581:2012                                                          |                           |                                     |
| ErP Directive: 2009/125/EC                                               |                           |                                     |
| Regulation (EU) No. 617/2013 Regulation (EC) No. 278/2009; EN 50563:2011 |                           |                                     |
| ☑ Regulation (EC) No. 1275/2008; EN 50564:2011                           |                           |                                     |
|                                                                          |                           |                                     |

Year to begin affixing CE marking 2017.

RU Jan / Sr. Manager Acer Incorporated (Taipei, Taiwan) Aug. 15, 2017 Date

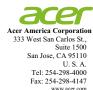

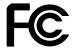

#### **Federal Communications Commission Declaration of Conformity**

This device complies with Part 15 of the FCC Rules. Operation is subject to the following two conditions: (1) this device may not cause harmful interference, and (2) this device must accept any interference received, including interference that may cause undesired operation.

The following local Manufacturer / Importer is responsible for this declaration:

Product: **DLP** Projector

Model Number: D4K1728

Machine Type: VL7860/V275L/HL-4K25/ML854/TL-754

Name of Responsible Party: Acer America Corporation

Address of Responsible Party: 333 West San Carlos St.

Suite 1500

San Jose, CA 95110

U. S. A.

Contact Person: Acer Representative

Phone No.: 254-298-4000 254-298-4147

Fax No.: